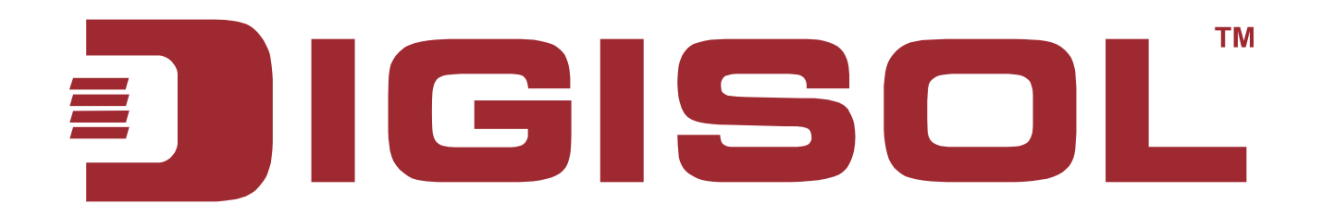

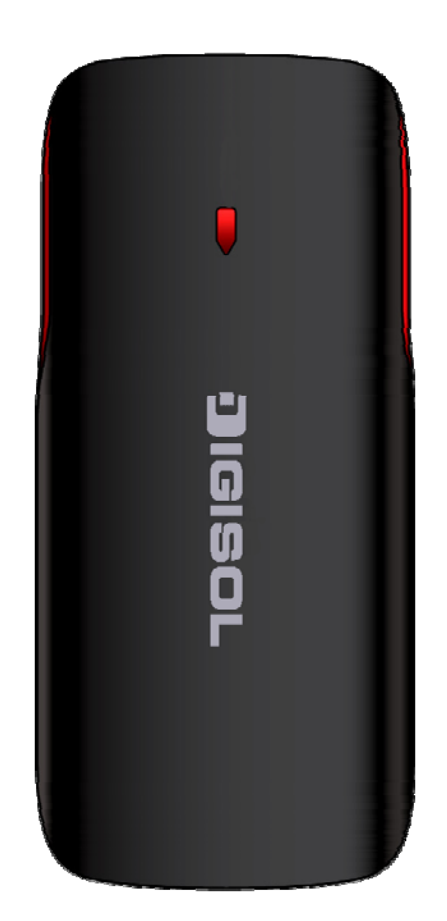

# **DG-HR1160M** Portable Power Bank 3G Router **User Manual**

**V1.0** 

**2013-11-14** 

As our products undergo continuous development the specifications are subject to change without prior notice

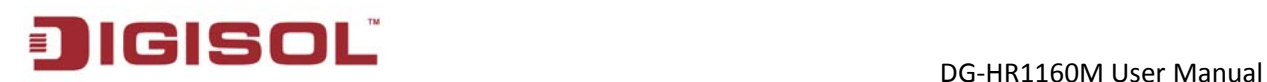

## **COPYRIGHT**

Copyright 2013 by Smartlink Network Systems Ltd. All rights reserved. No part of this publication may be reproduced, transmitted, transcribed, stored in a retrieval system, or translated into any language or computer language, in any form or by any means, electronic, mechanical, magnetic, optical, chemical, manual or otherwise, without the prior written permission of this company.

This company makes no representations or warranties, either expressed or implied, with respect to the contents hereof and specifically disclaims any warranties, merchantability or fitness for any particular purpose. Any software described in this manual is sold or licensed "as is". Should the programs prove defective following their purchase, the buyer (and not this company, its distributor, or its dealer) assumes the entire cost of all necessary servicing, repair, and any incidental or consequential damages resulting from any defect in the software. Further, this company reserves the right to revise this publication and to make changes from time to time in the contents thereof without obligation to notify any person of such revision or changes.

#### **Trademarks**

DIGISOL™ is a trademark of Smartlink Network Systems Ltd. All other trademarks are the property of the respective manufacturers.

### **Safety**

This equipment is designed with the utmost care for the safety of those who install and use it. However, special attention must be paid to the dangers of electric shock and static electricity when working with electrical equipment. All guidelines of this and of the computer manufacturer must therefore be allowed at all times to ensure the safe use of the equipment.

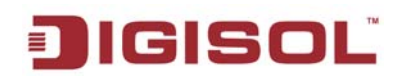

# **Index**

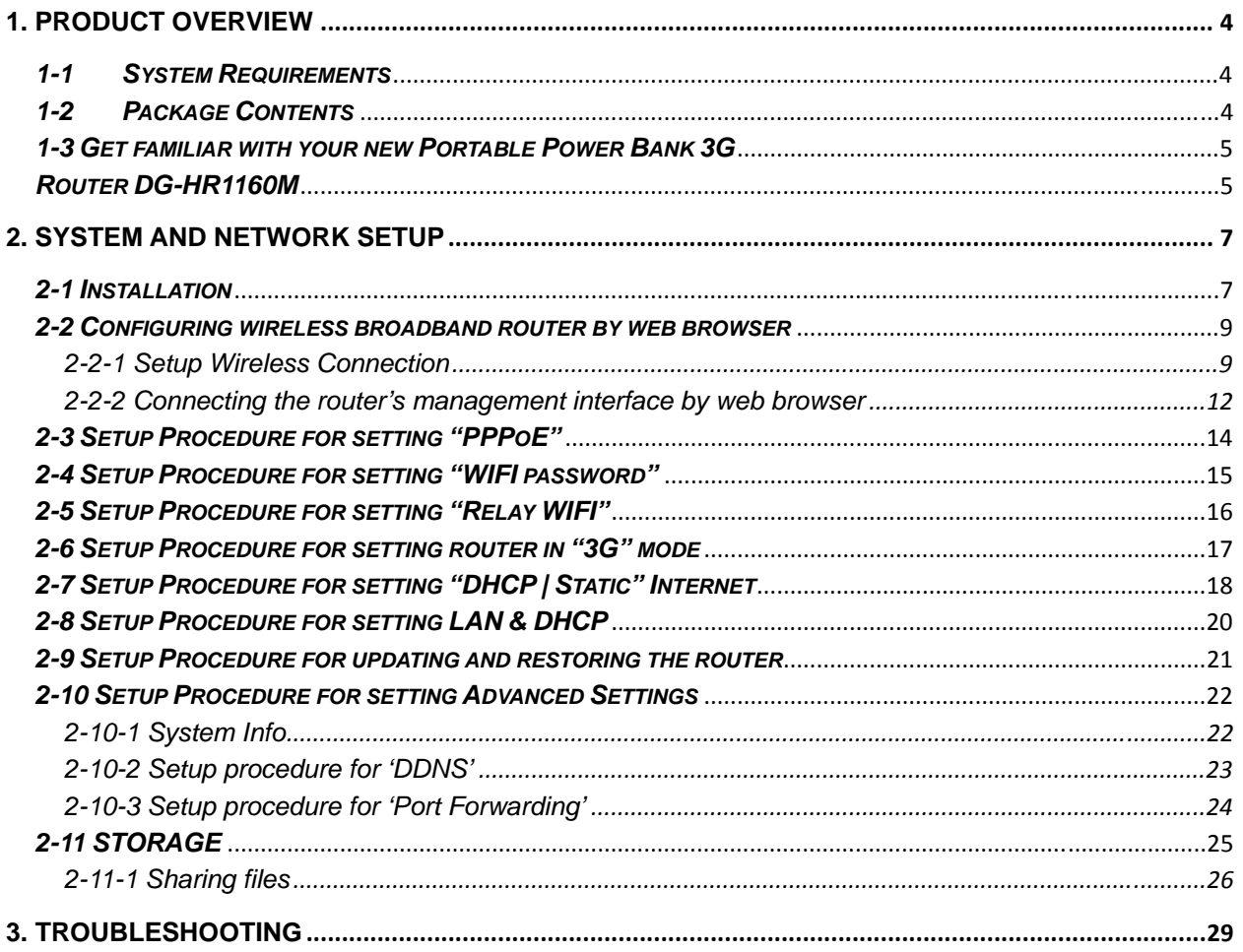

# <span id="page-3-0"></span>**1. Product Overview**

DIGISOL DG-HR1160M is a 150Mbps Wireless 3G portable power bank router. It has a compact design, perfect to carry and connect to Internet instantly. It can be used as a Power bank to charge your smart phone when on the move. The USB port on the router can be used for USB media sharing or 3G Internet connection using a 3G dongle. It uses the latest wireless IEEE802.11n technology to stream data at 150Mbps to its wireless clients. DG-HR1160M is truly a Portable Power Bank Router with Compact Design, Internet Access, Media Sharing and Power Bank.

#### *Key Features:*

- 3G Router compatible with HSPA+/EVDO USB dongle.
- Supports WLAN network speed up to 150Mbps.
- Robust WLAN security.
- USB Media Sharing.
- USB Interface for charging smartphones.

## <span id="page-3-1"></span>*1-1 System Requirements*

The following system requirements are recommended

- Notebook or wireless desktop PC with Wi-Fi enabled.
- Internet Browser IE6.0 and above, Safari, Google chrome and Firefox.

## <span id="page-3-2"></span>*1-2 Package Contents*

The following items should be present in your package:

- DG-HR1160M (Portable Power Bank 3G Router)
- USB Cable
- Quick Installation Guide
- Installation Guide CD (User manual & QIG)

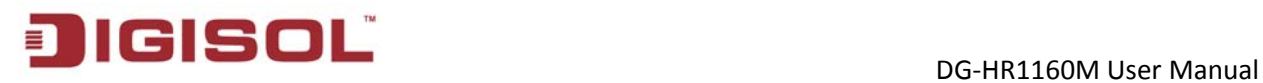

# <span id="page-4-1"></span><span id="page-4-0"></span>*1-3 Get familiar with your new Portable Power Bank 3G*

### *Router DG-HR1160M*

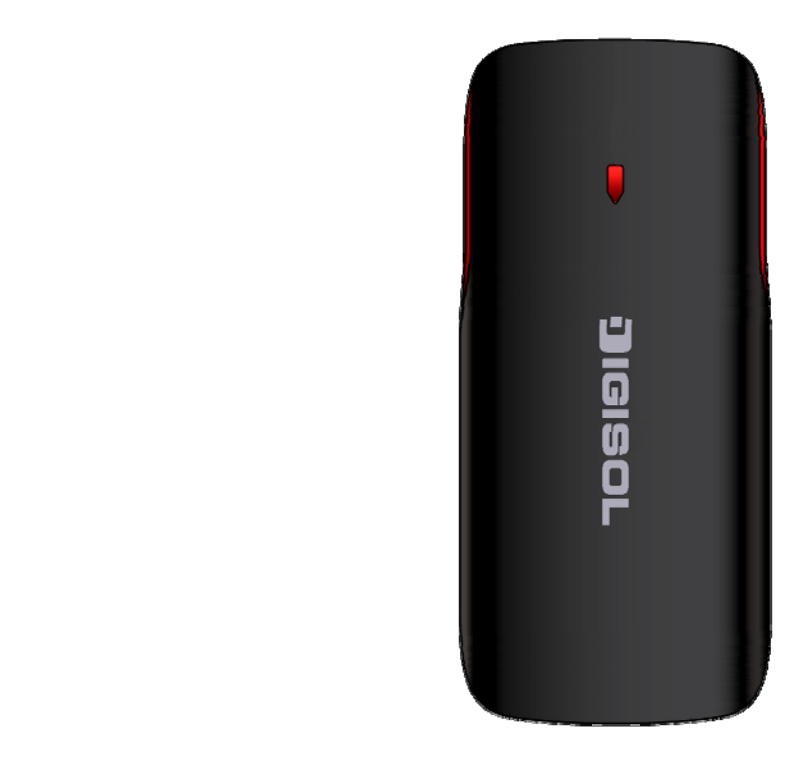

Below is the LED description table:

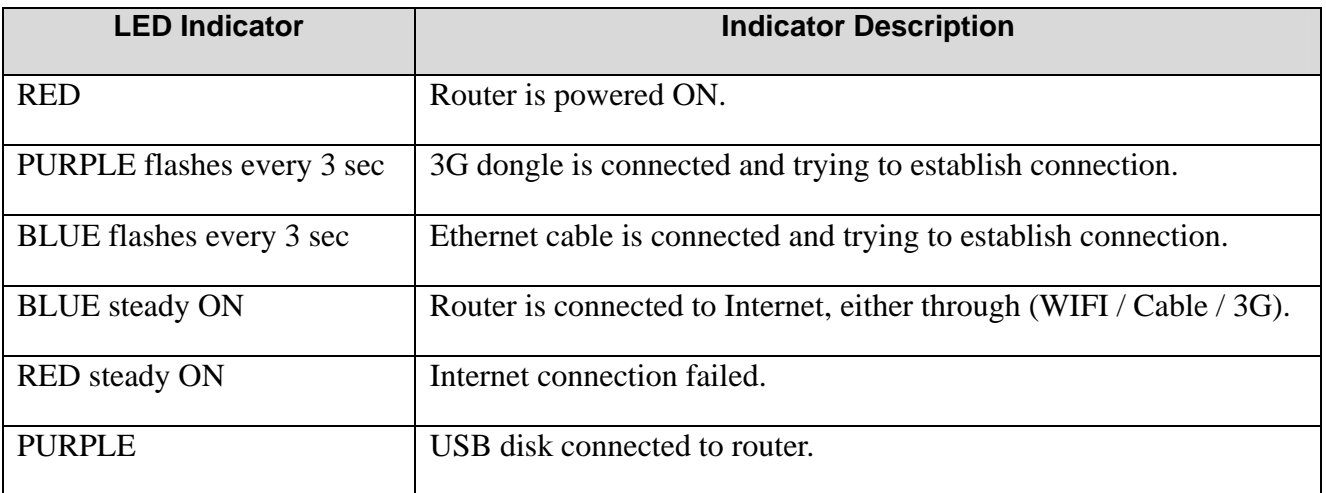

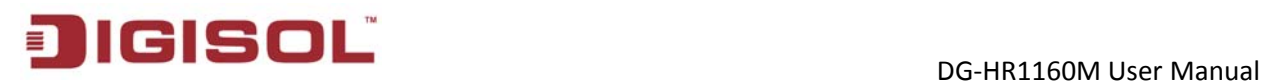

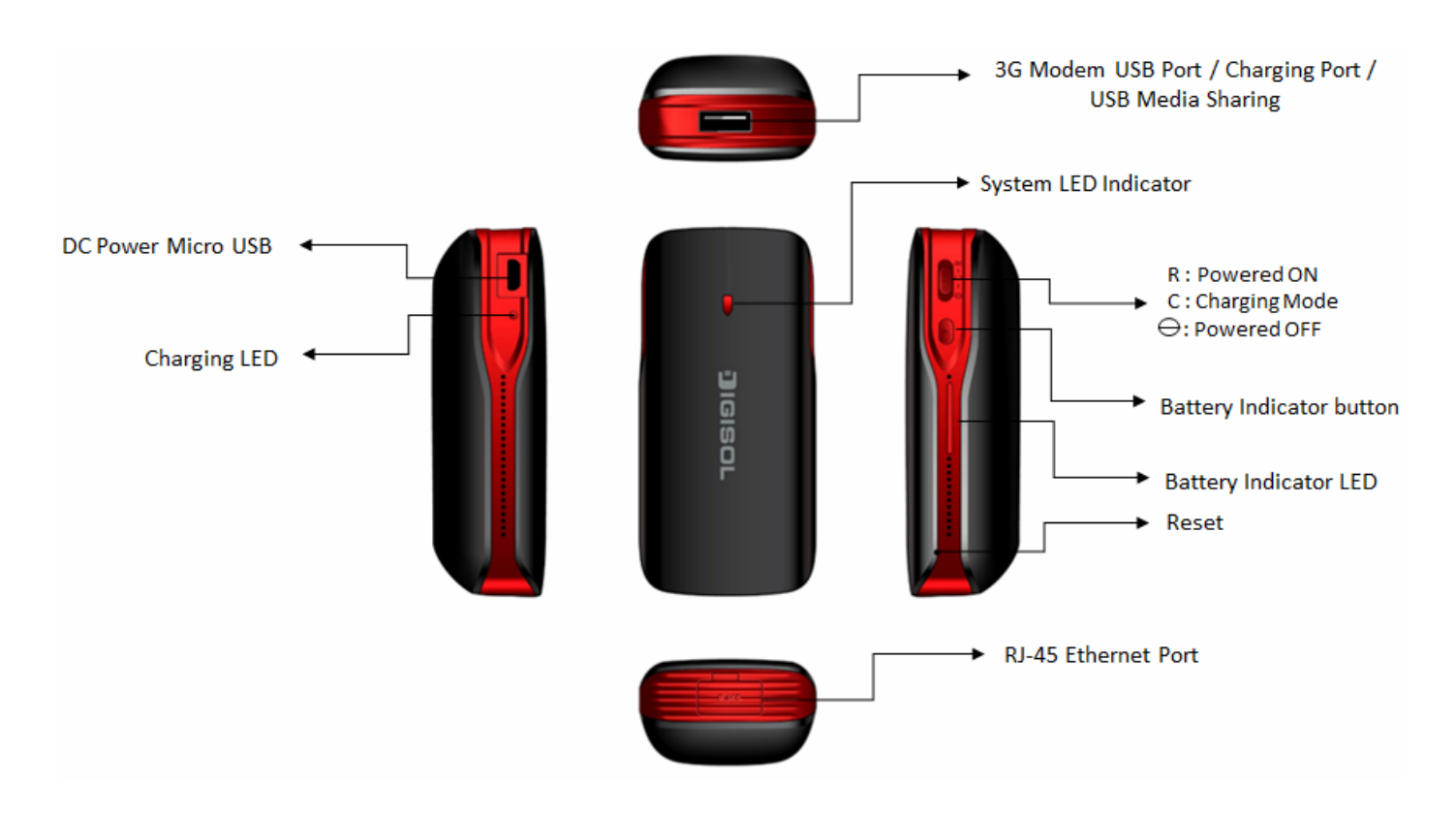

The above figure shows the appearance of the Portable 3G Router. It is provided only for reference and the actual product image may vary.

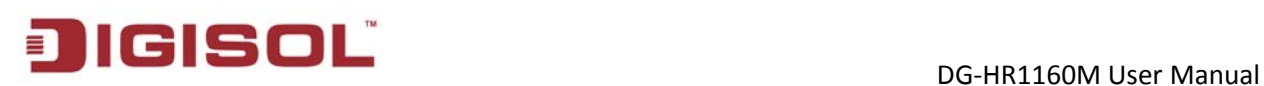

# <span id="page-6-0"></span>**2. System and Network Setup**

## <span id="page-6-1"></span>*2-1 Installation*

The following section explains the hardware installation procedure.

Please follow the below mentioned instructions to build the wireless network connection between your new WIRELESS 3G Router and your wireless computers and other wireless devices:

A) Connect your 3G dongle to USB port of the router. (Only for establishing 3G Connection)

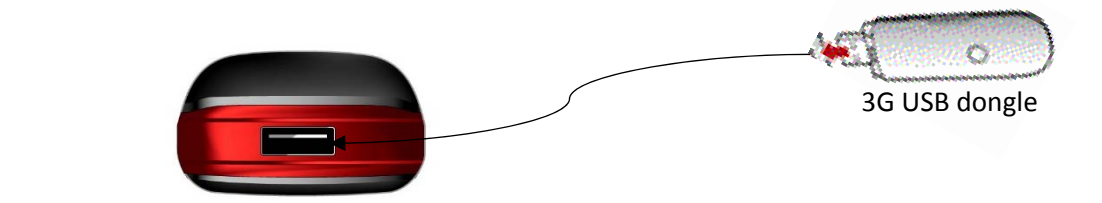

B) Connect your xDSL modem or cable connection to Ethernet port of the router. (Only for Cable Internet Connection).

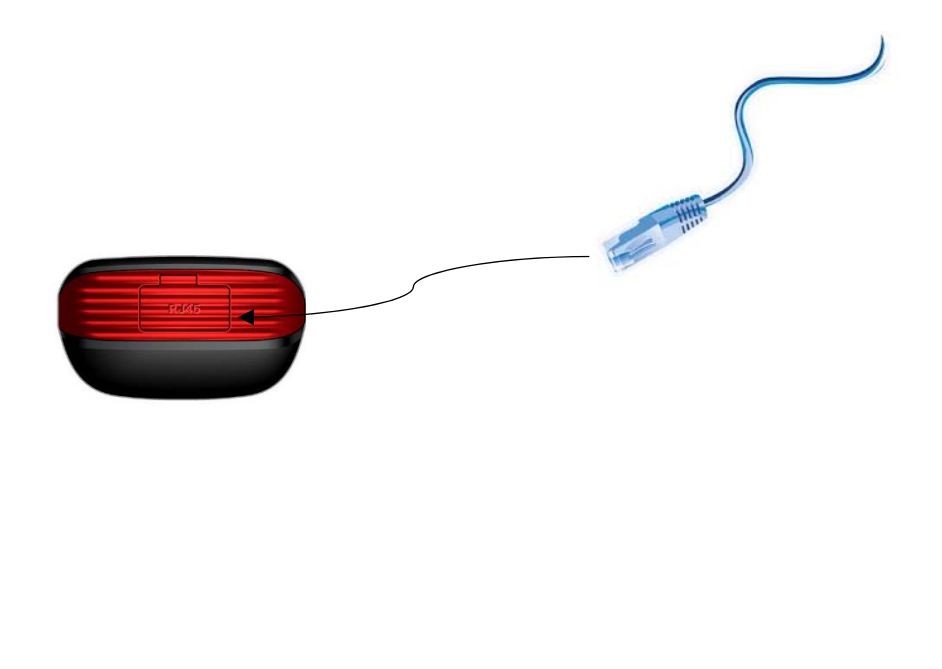

7

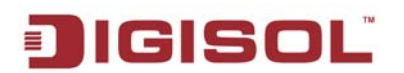

Turn ON the router.

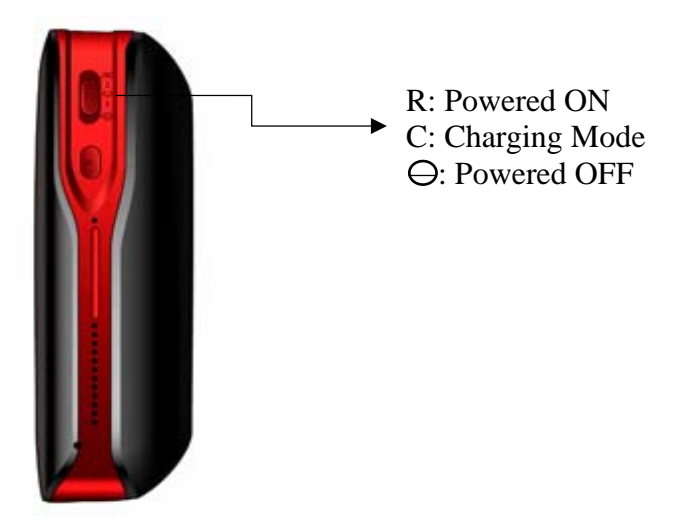

• Please check LEDs on the front panel of router. System LED should be ON. Check if the computer / network device connected to the respective port of the router is powered ON and correctly connected. If System LED is not ON, please recheck the cabling or router installation, or jump to**['3 Troubleshooting'](#page-28-0)** for possible reasons and solutions.

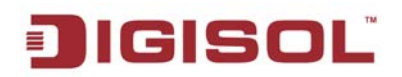

#### <span id="page-8-0"></span>*2-2 Configuring wireless broadband router by web browser*

After the network connection is setup, next step is to setup the router with proper network parameters, so it can work properly in your network environment.

Please use the web browser to configure the router. A computer with wireless connection to the router is required for this first-time configuration.

Please turn ON the wireless adapter of PC first.

#### <span id="page-8-1"></span>**2-2-1 Setup Wireless Connection**

**Step 1:** Open **Control Panel -> Network** and Sharing Center.

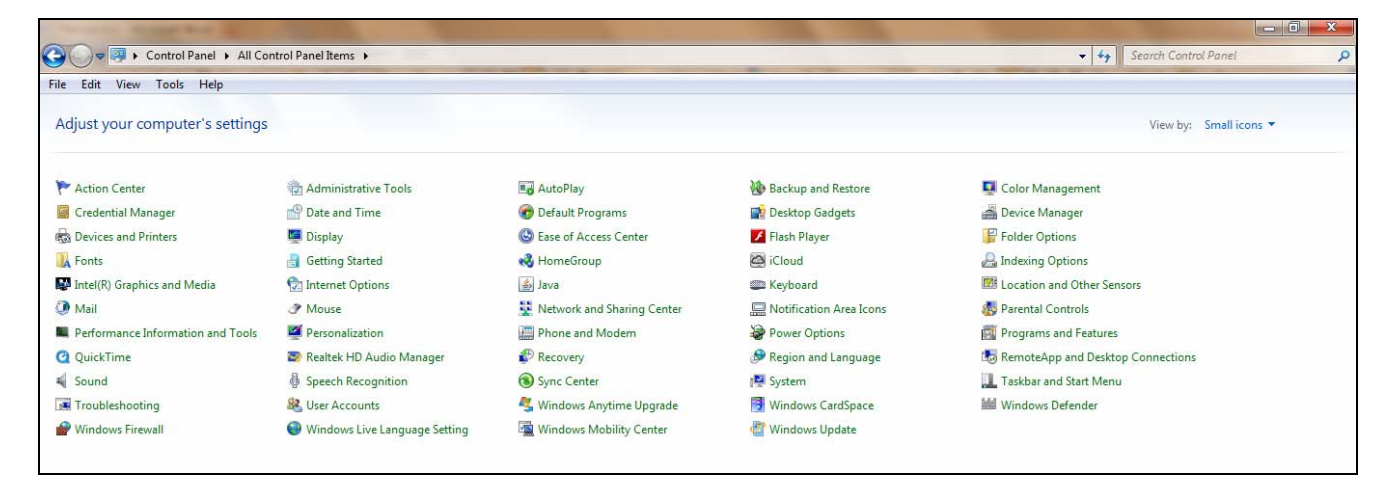

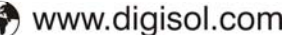

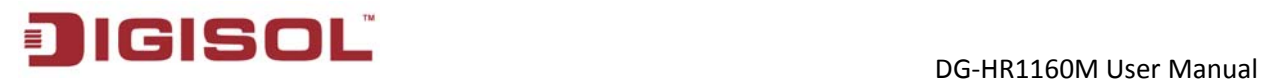

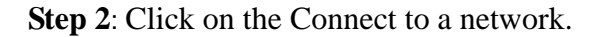

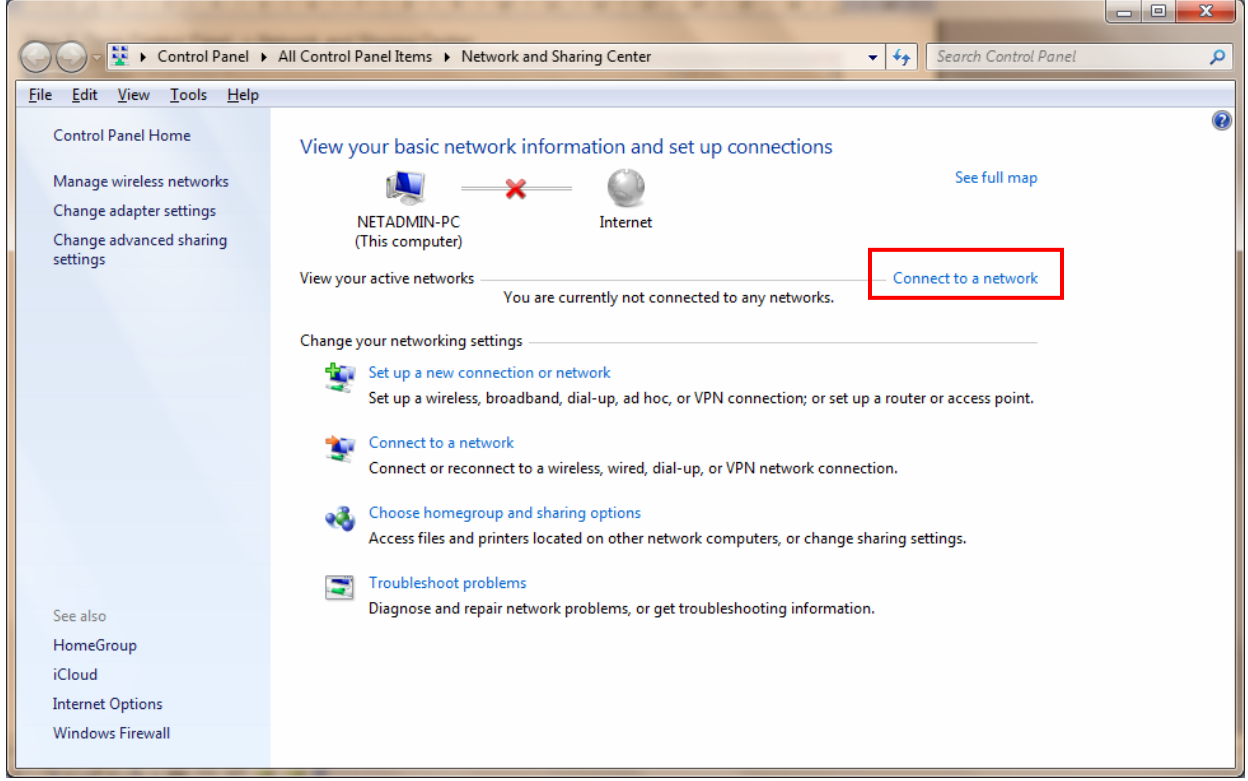

**Step 3:** Choose "**DIGISOL**" to connect.

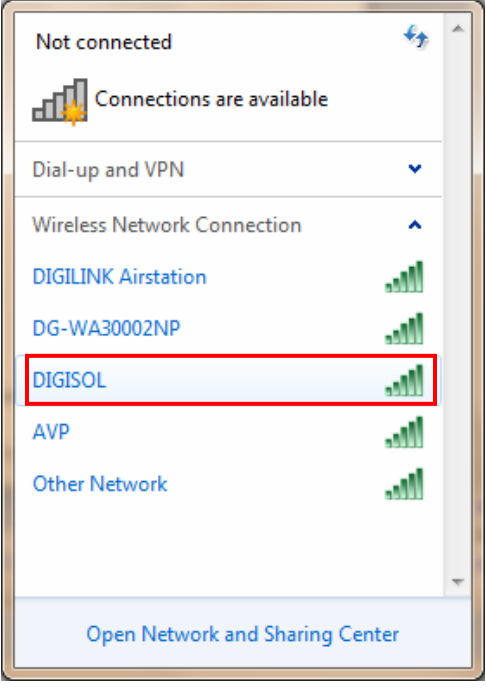

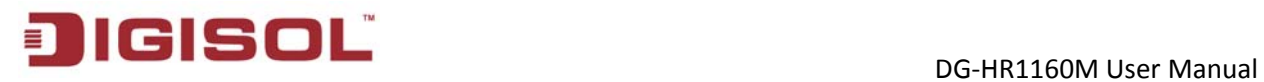

**Step 4:** Fill in the Security Key "**12345678**", then press "**OK**"

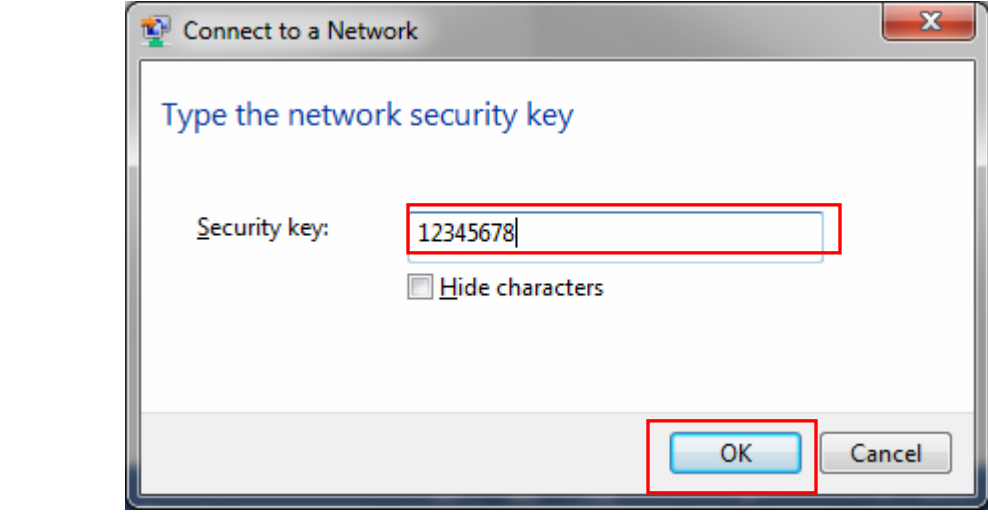

#### <span id="page-11-0"></span>**2-2-2 Connecting the router's management interface by web browser**

After you are successfully connected to the router, open the web browser, and type the IP address of the router in the address bar as '**http: //192.168.2.1**'.

The following message should be shown, user must login to get access of the router:

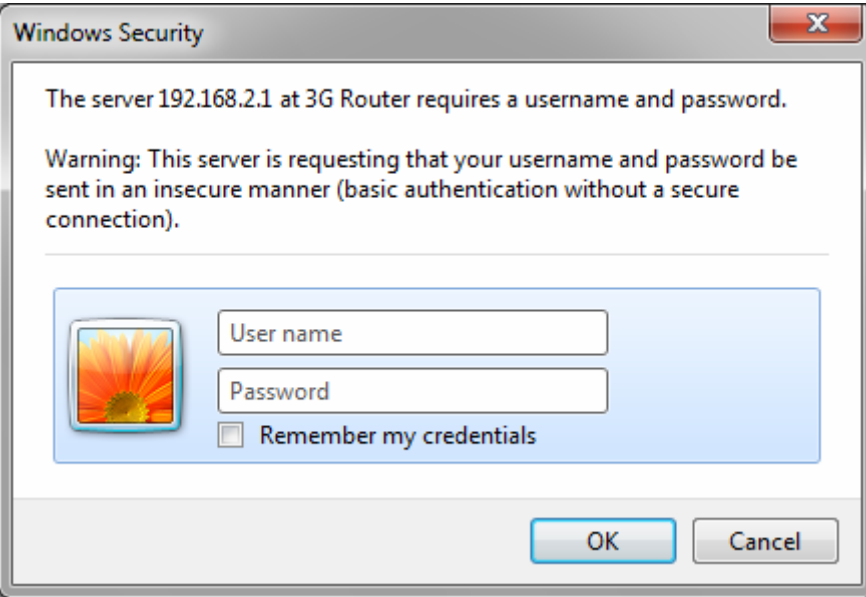

Please input user name and password in the field respectively, default user name is '**admin**', and default password is '**1234**', then press '**OK**' button, and you can see the web management interface of this router:

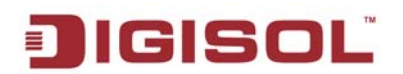

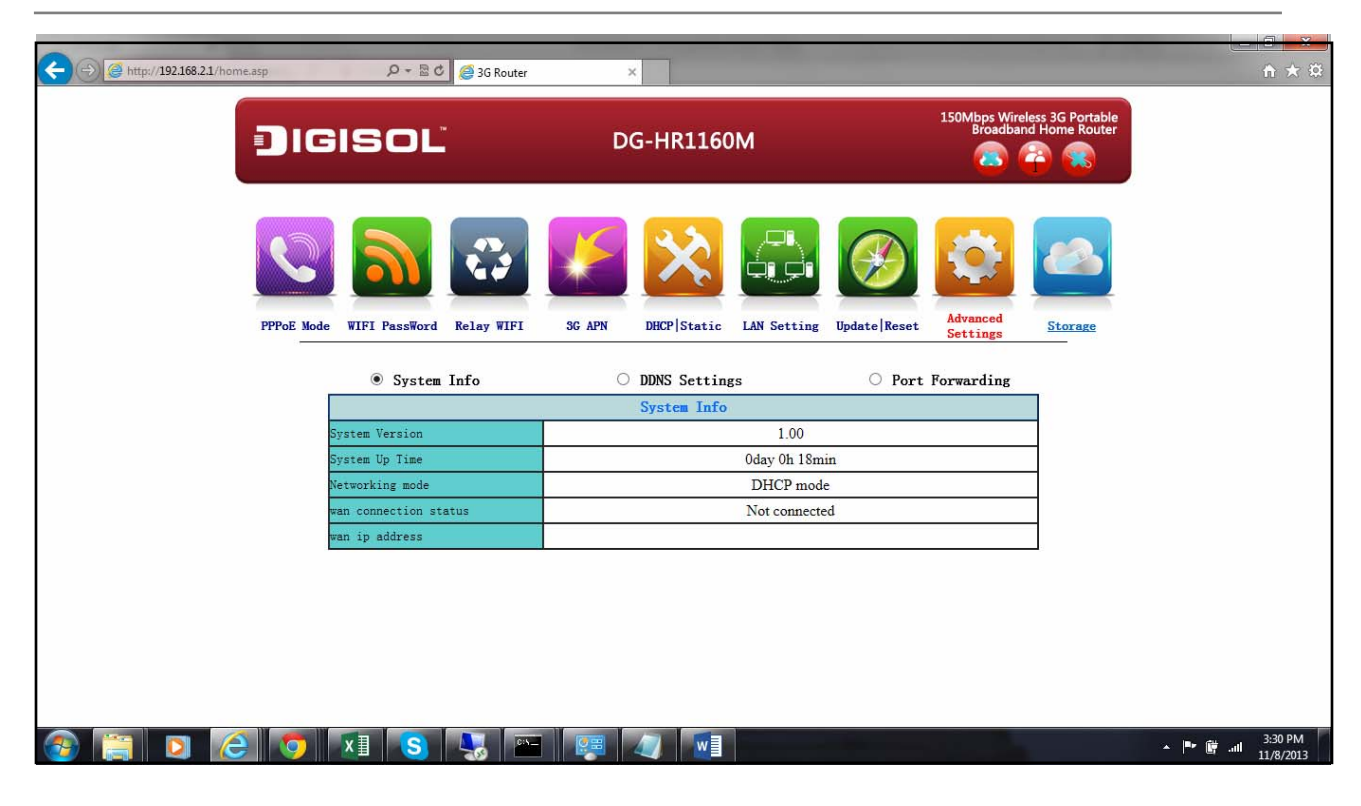

**NOTE: If you can't see the web management interface, and you're being prompted to input user name and password again, it means you didn't input username and password correctly. Please retype user name and password again. If you're certain about the user name and password you typed please go to [section3 Troubleshooting](#page-28-1) to perform a factory reset, to set the password back to default value.** 

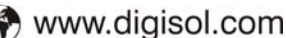

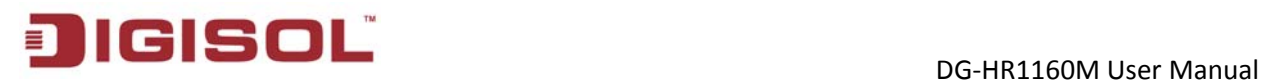

### <span id="page-13-0"></span>*2-3 Setup Procedure for setting "PPPoE"*

Click "**PPPoE**", if you want to configure your DSL Username and Password and below given screen will appear.

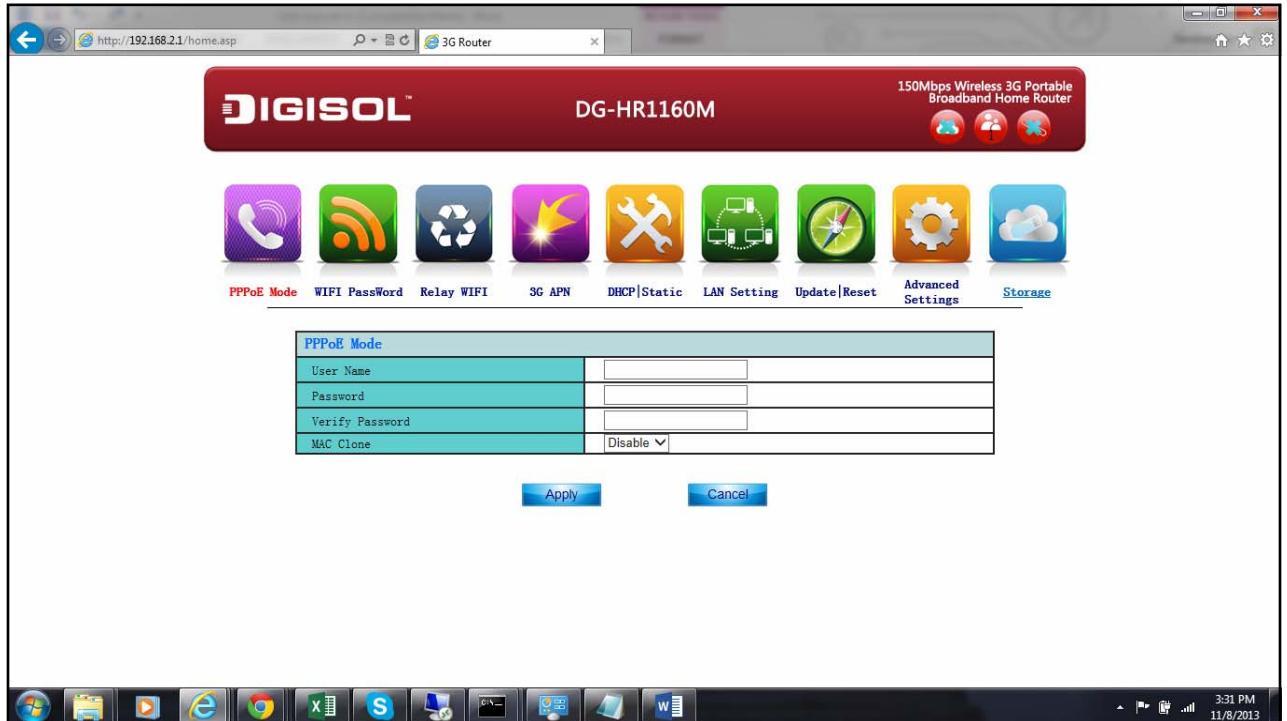

Below is the description of every setup item:

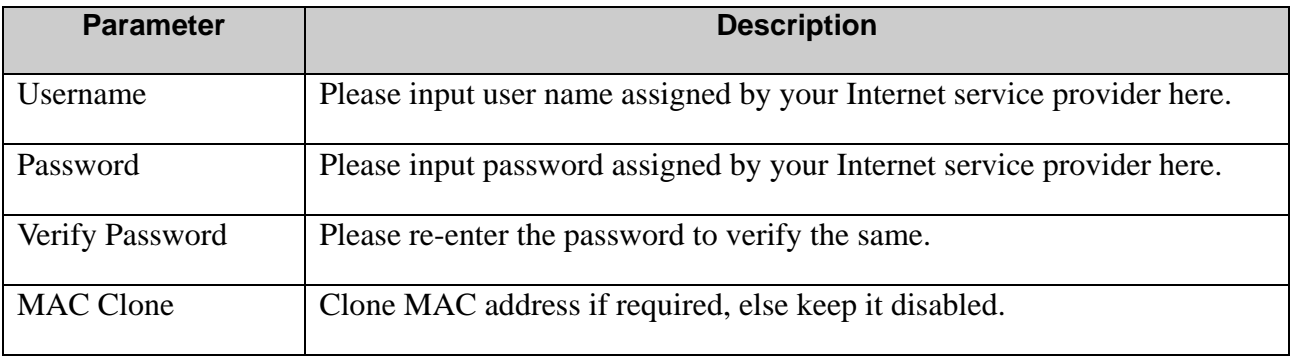

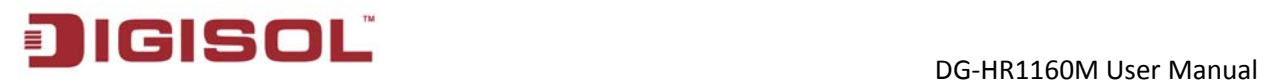

#### <span id="page-14-0"></span>*2-4 Setup Procedure for setting "WIFI password"*

Click "**WIFI Password**" and below given screen will appear.

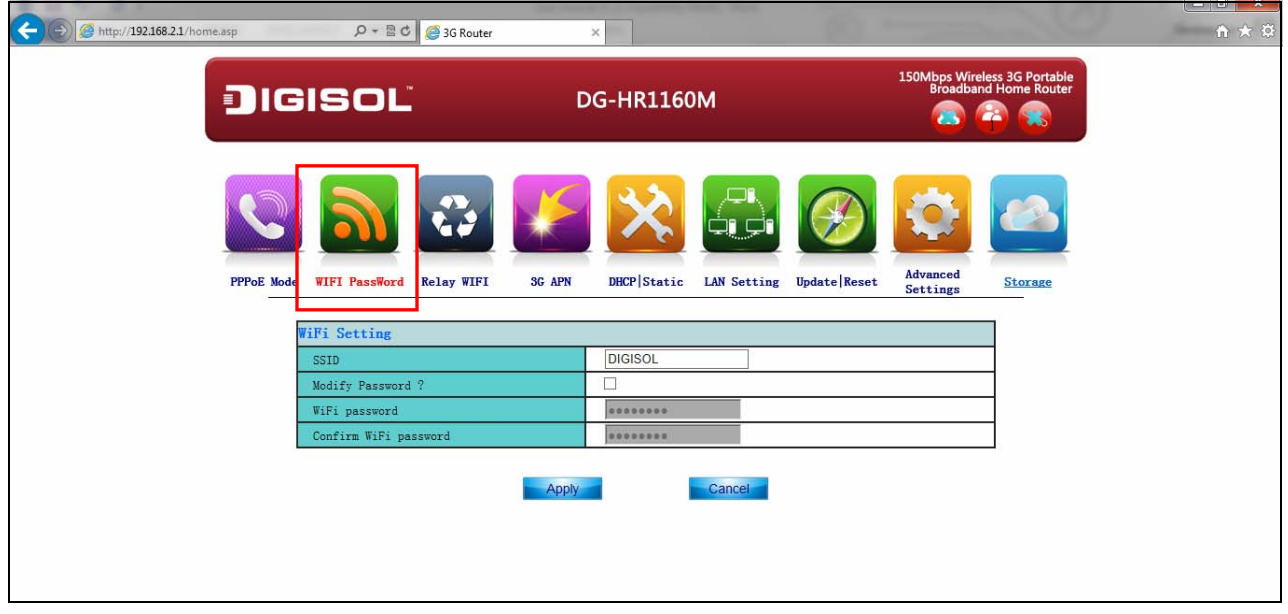

Below is the description of every setup items:

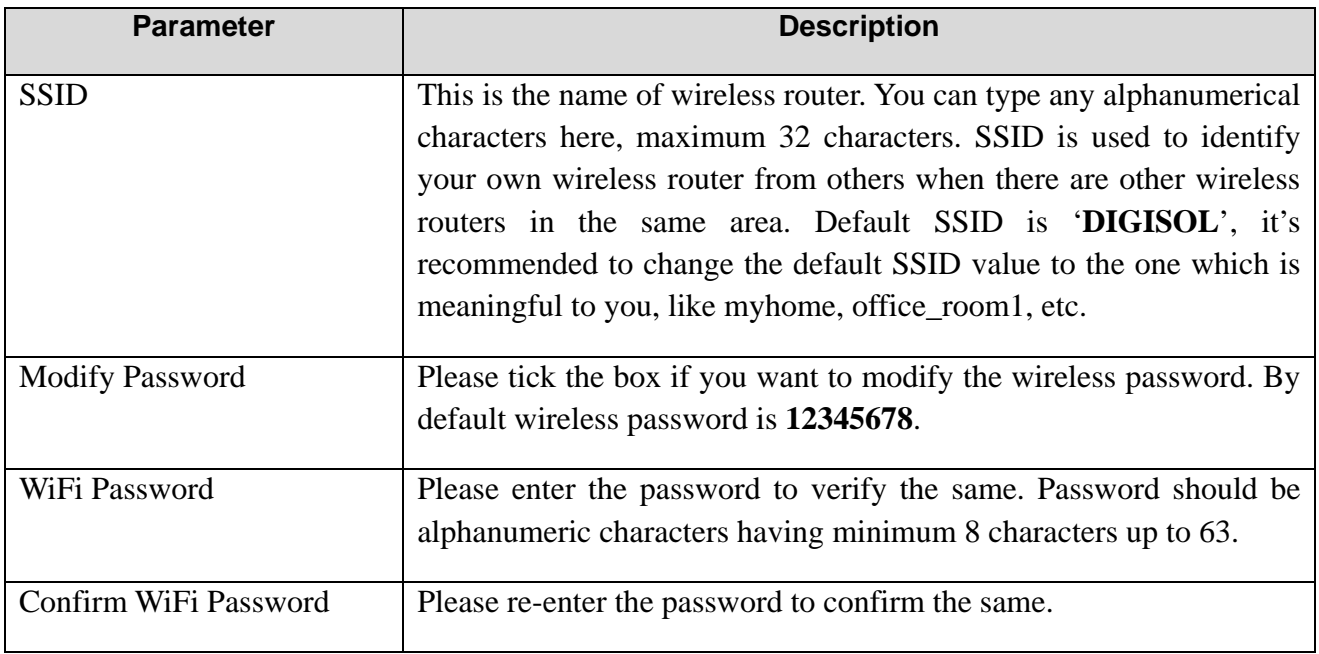

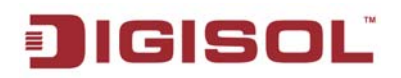

## <span id="page-15-0"></span>*2-5 Setup Procedure for setting "Relay WIFI"*

"**Relay WIFI**" is also called as "**WISP**". If your network service, provided by your service provider is through wireless network, please select this mode. After you have connected the router to the access point of service provider wirelessly, then you can browse Internet through your service provider.

 $\leftarrow \rightarrow$  C [ 192.168.2.1/home.asp  $\mathbb{Z}$  $\equiv$ 150Mbps Win DIGISOL **DG-HR1160M VIFI**<br>PassWord **Advanced**<br>Settings **Relay WIFI** 3G APN DHCP Static LAN Setting Update Reset **Hode** Storage Current SSIDs in air **SSID** No. Encryption Signal  $\circ$  1 **DIGISOL NONE**  $70^{-}$  $\circ$  2 WPA2PSK/TKIPAES  $\mathbf{0}$  $\circ$  3 WPA2PSK/TKIPAES  $\Omega$  $\odot$  4 WPA2PSK/TKIPAES 15  $\circ$ **WPAPSK/TKIPAES**  $20$  $\circ$  6 **WPA2PSK/TKIPAES** 86  $07$ **WPAPSK/TKIPAES** 86  $\circ$  8 CCTV2G WPAPSK/TKIP  $\overline{R}$ 1  $|09|$ WPA2PSK/TKIPAES  $24$  $\circ$  10 WPAPSK/TKIPAES 24  $\circ$  11 WPA2PSK/TKIPAES  $\pmb{0}$ Get All APs WIFI Password: ancel  $x \equiv$  $w \equiv$  $\begin{array}{lll} \star & \mathbb{P}^* & \mathbb{R}^n & \mathrm{all} \end{array}$ 

Click "**Relay WIFI**" and below given screen will appear.

Below is the description of every setup items:

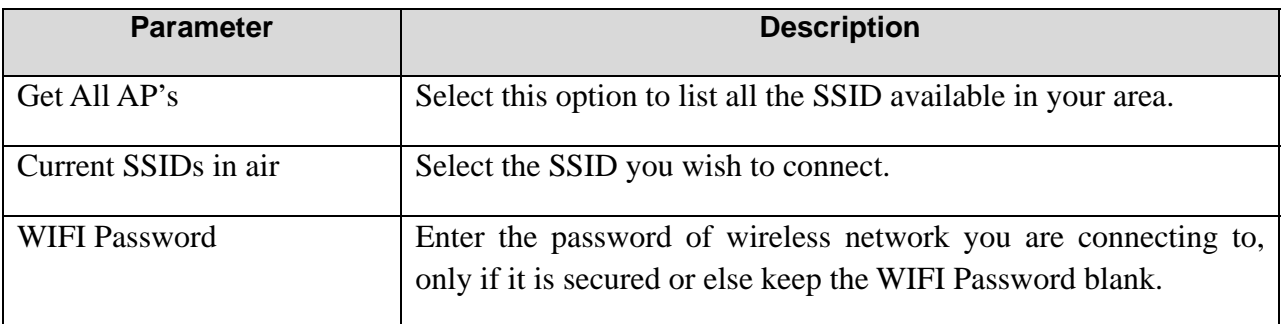

When you finish with all settings, please click **'Apply**'; if you want to cancel the settings click '**Cancel**'.

16

### <span id="page-16-0"></span>*2-6 Setup Procedure for setting router in "3G" mode*

Select this mode if you wish to connect Internet using HSPA/EVDO USB dongle. Click "**3G APN**" and below given screen will appear.

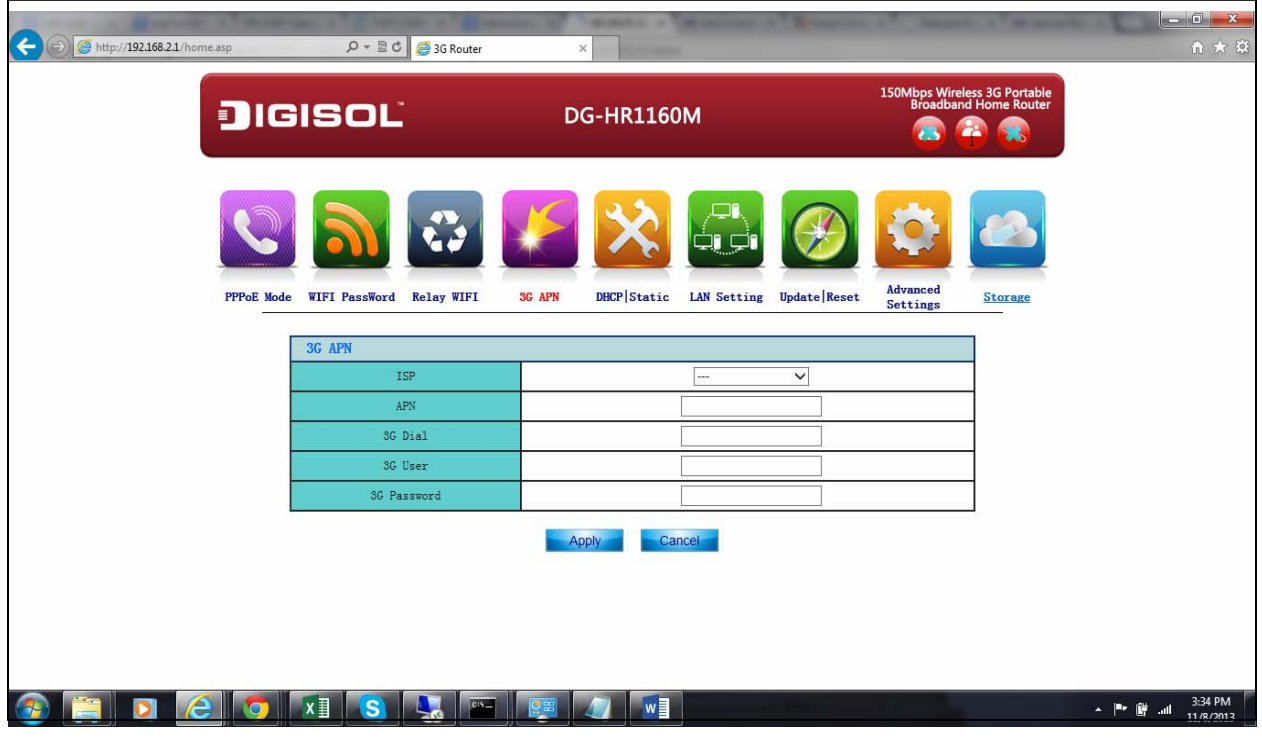

Below is the description of every setup items:

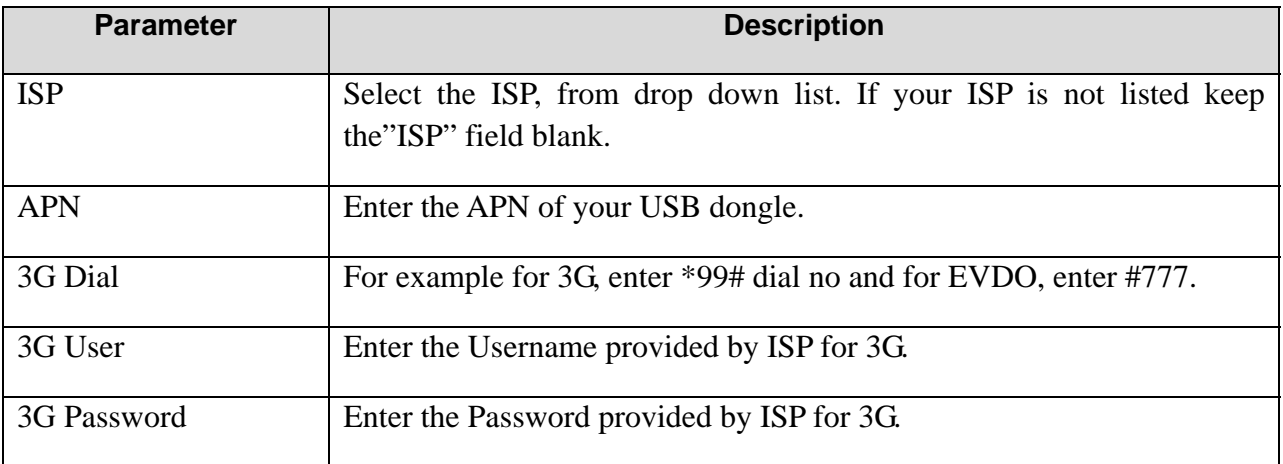

## <span id="page-17-0"></span>*2-7 Setup Procedure for setting "DHCP | Static" Internet*

Select "**DHCP | Static**" mode if you have Cable Internet Connection. Click "**DHCP | Static**" and below given screen will appear.

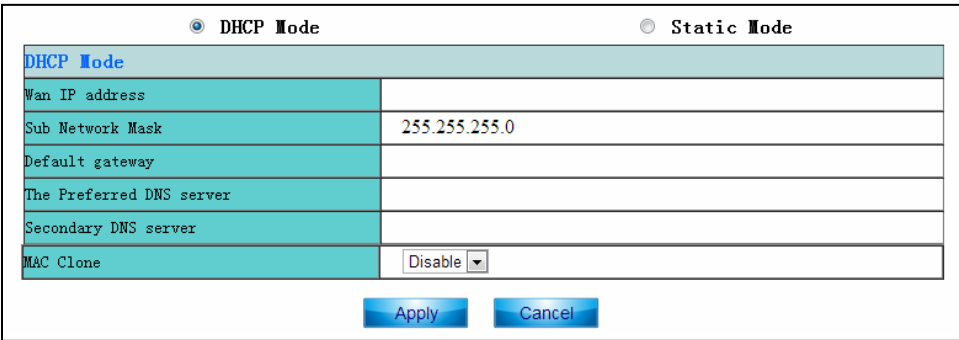

Below is the description of every setup items:

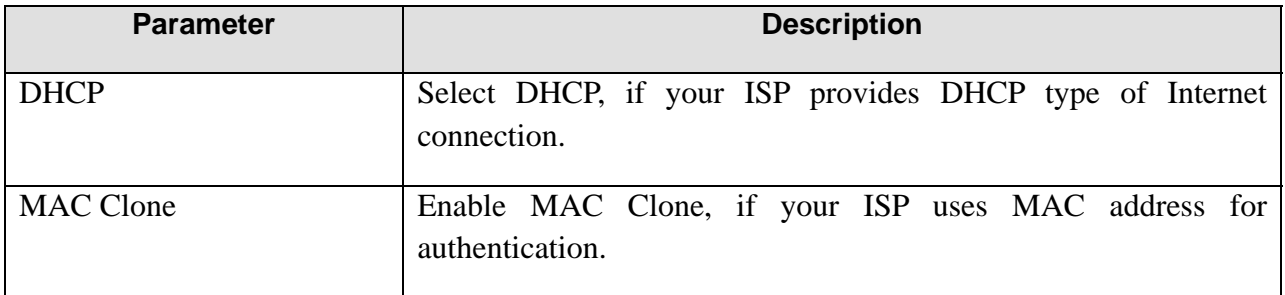

When you finish with all settings, please click '**Apply**'; if you want to cancel the settings click '**Cancel**'.

For Static IP: Select "**Static Mode**" and below given screen will appear.

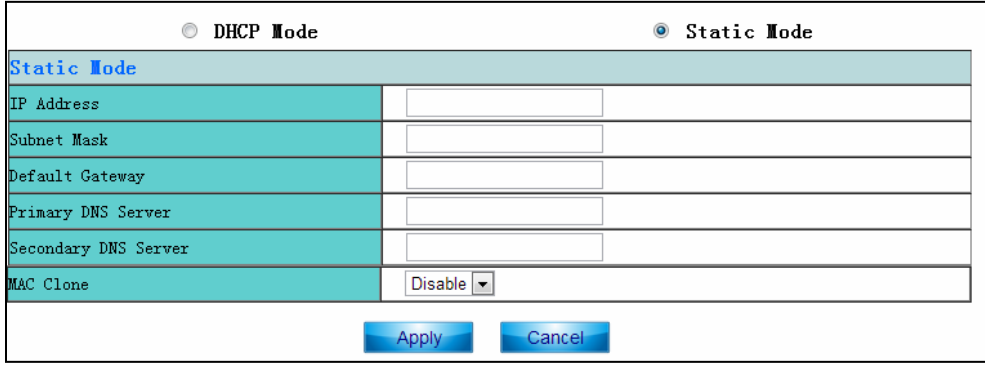

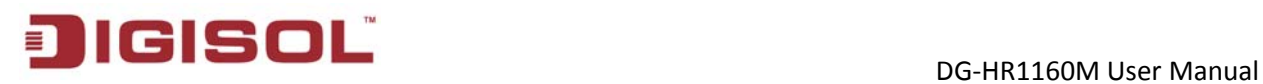

Below is the description of every setup items:

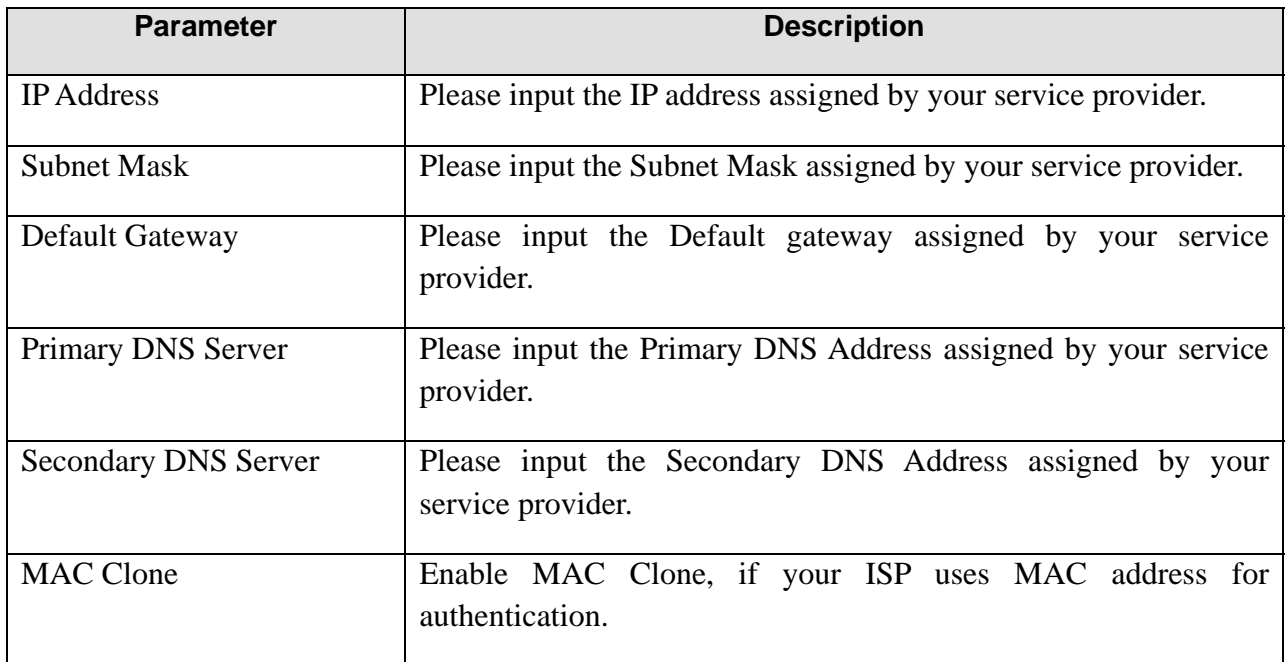

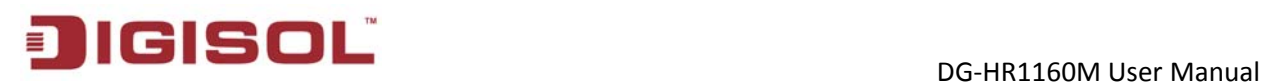

## <span id="page-19-0"></span>*2-8 Setup Procedure for setting LAN & DHCP*

Select "**LAN Setting**" and below given screen will appear. Here you can change the LAN IP and set DHCP pool.

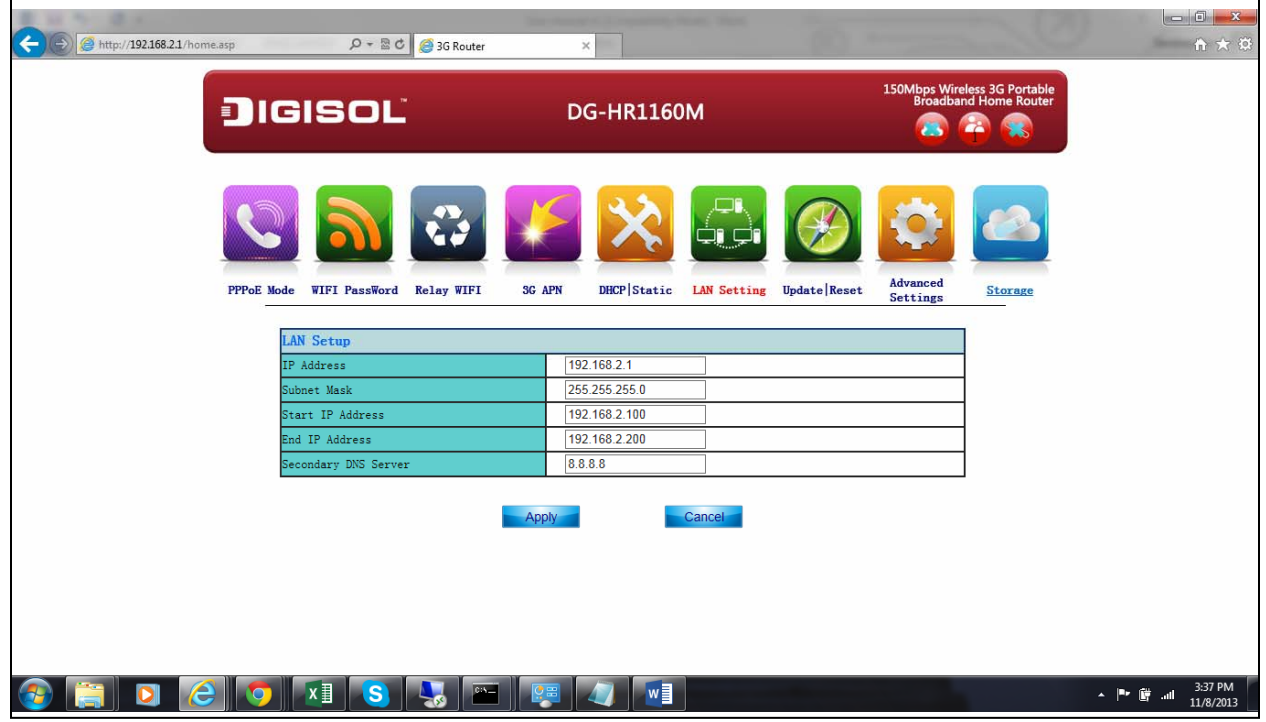

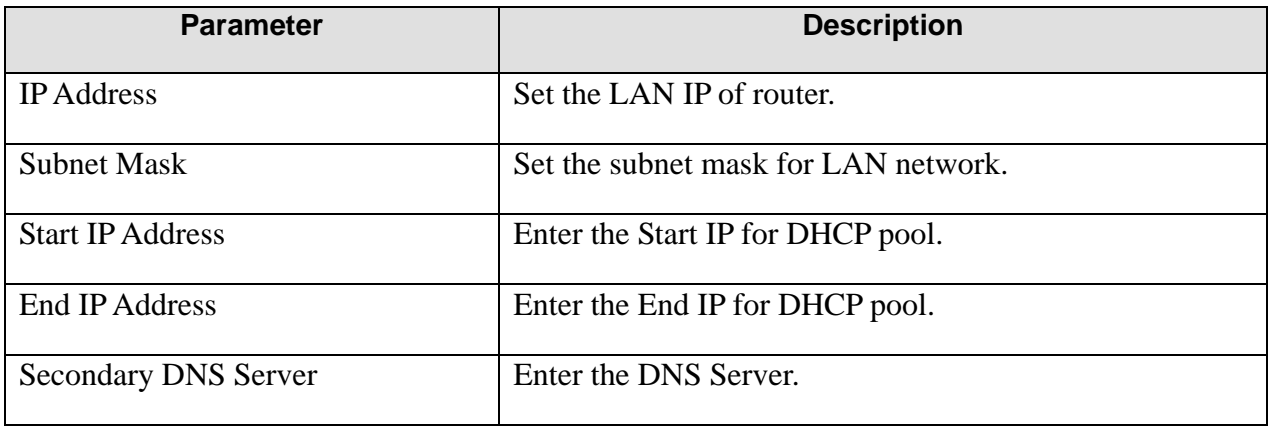

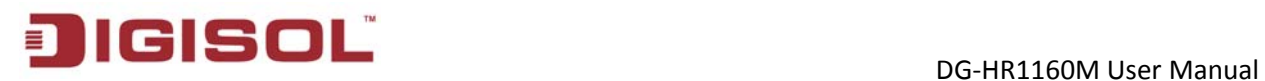

## <span id="page-20-0"></span>*2-9 Setup Procedure for updating and restoring the router*

Select "**Update | Reset**" option and below given screen will appear.

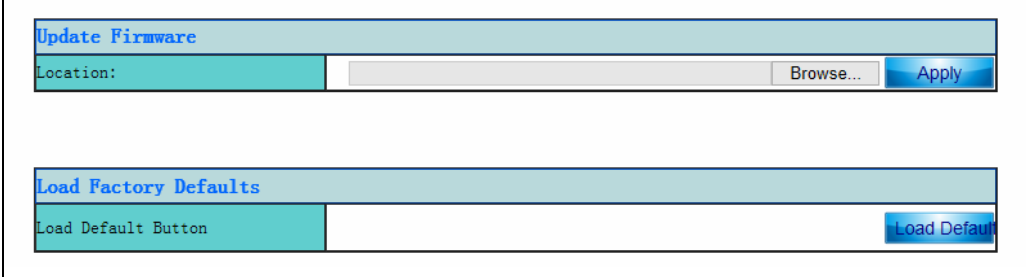

Below is the description of every setup items:

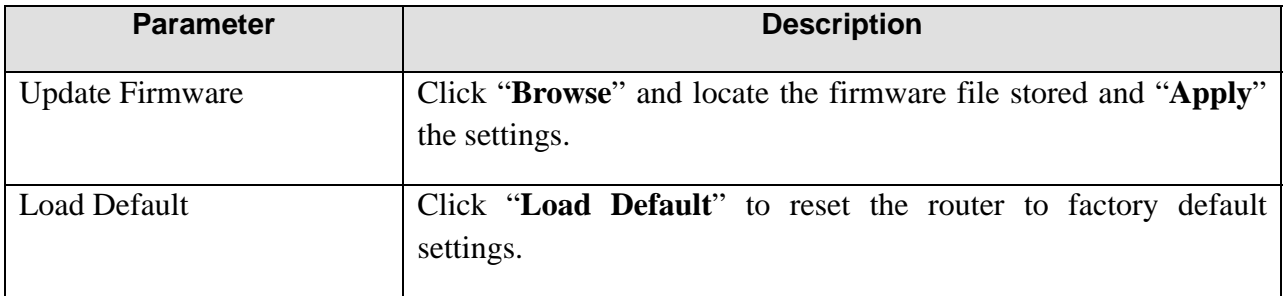

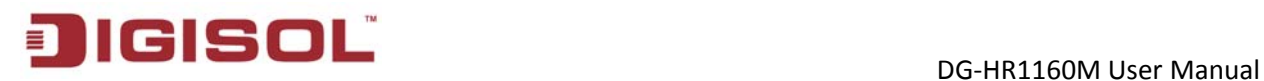

### <span id="page-21-0"></span>*2-10 Setup Procedure for setting Advanced Settings*

Select Advanced Settings for settings advanced parameter.

#### <span id="page-21-1"></span>**2-10-1 System Info**

Select this option to view the "**System Information**", setting "**DDNS**" and "**Port Forwarding**".

Click "**System Information**" and below given screen will appear.

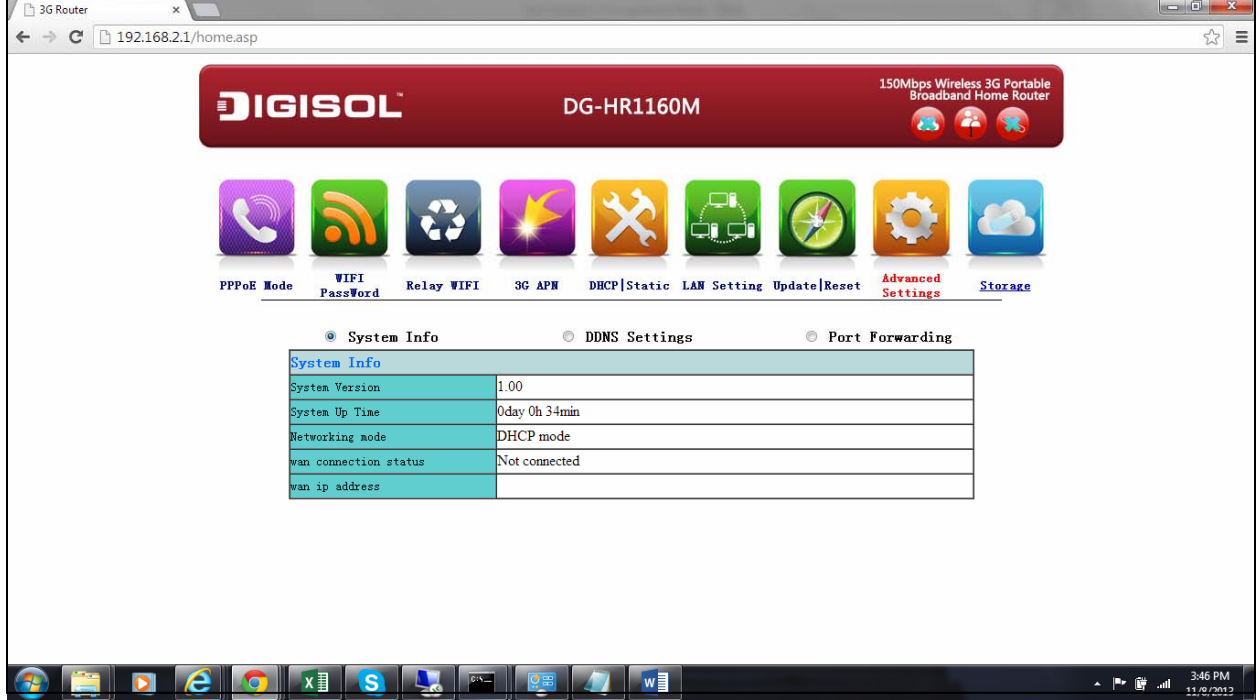

Below is the description of every setup item:

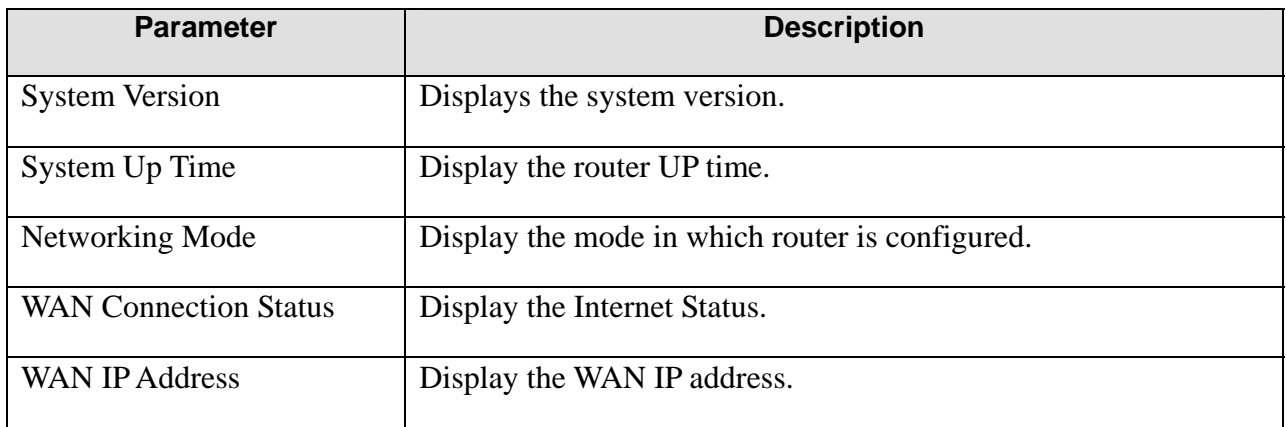

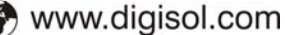

#### <span id="page-22-0"></span>**2-10-2 Setup procedure for 'DDNS'**

DDNS (Dynamic DNS) is an IP-to-Hostname mapping service for those Internet users who don't have a static (fixed) IP address. It will be a problem when such users want to provide services to other users on Internet, because their IP address will vary every time when connected to Internet. Thus other users will not be able to know the IP address they're using at a certain time.

Please go to one of DDNS service provider's webpage listed above, and get a DDNS account by the instructions given on their webpage.

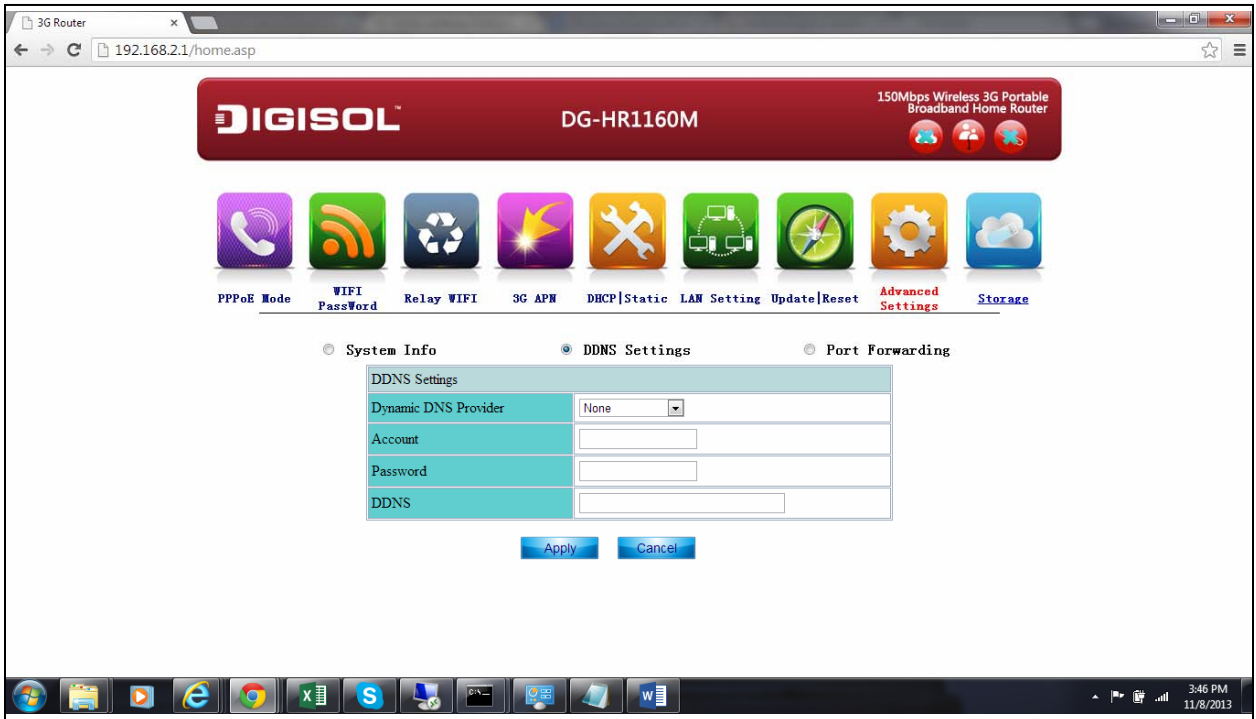

Below is the description of every setup items:

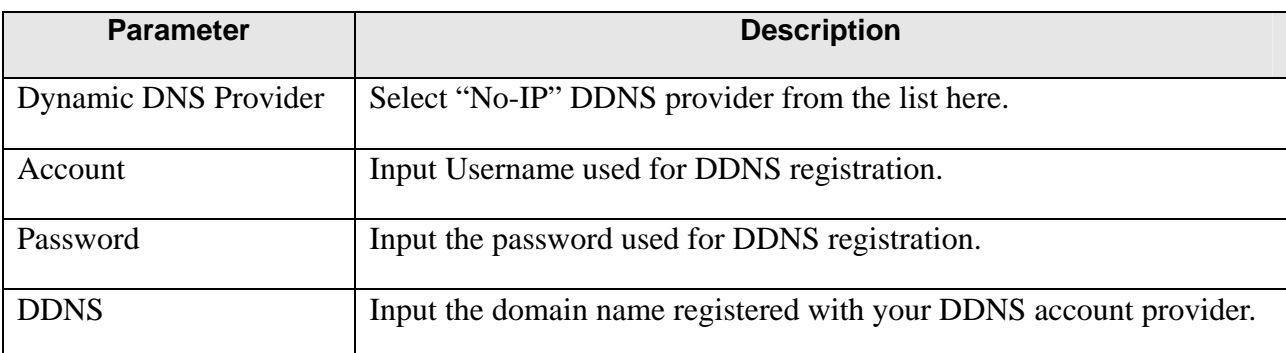

#### <span id="page-23-0"></span>**2-10-3 Setup procedure for 'Port Forwarding'**

This function allows you to redirect a single port or consecutive ports of Internet IP address to the same port of the IP address on a local network.

Please click '**Port Forwarding**' under advanced settings and below given screen will appear.

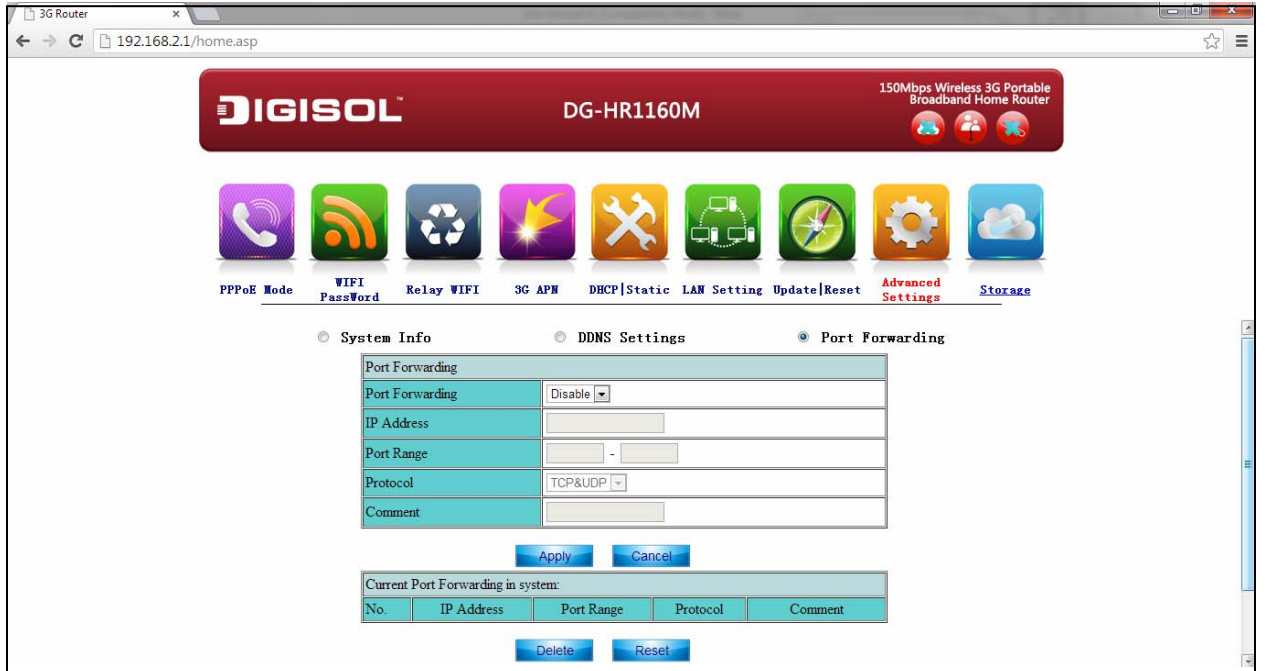

Below is the description of every setup items:

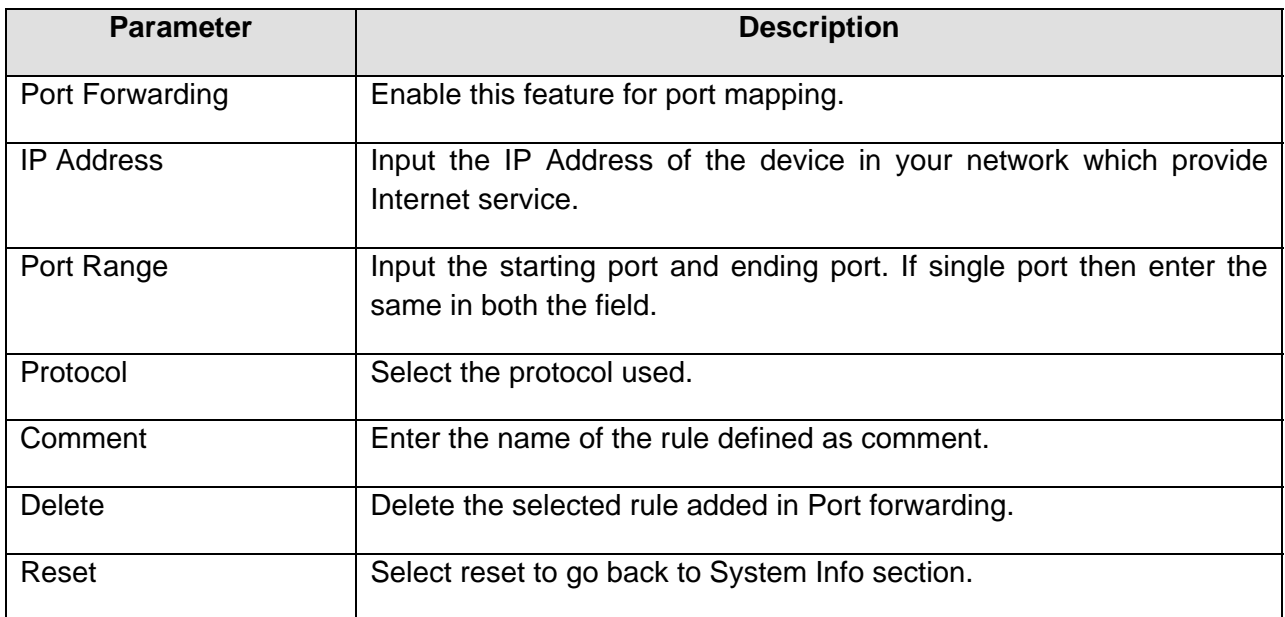

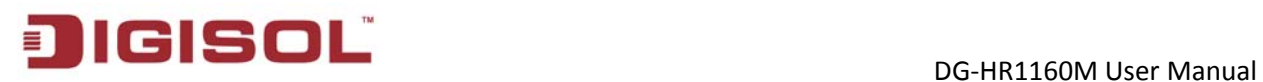

When you finish with all settings, please click '**Apply**'; if you want to cancel the settings click '**Cancel**'.

## <span id="page-24-0"></span>*2-11 STORAGE*

Select this option if you want to share the media files from USB drive connected to router. Click "**Storage**" option to view the USB drive contents.

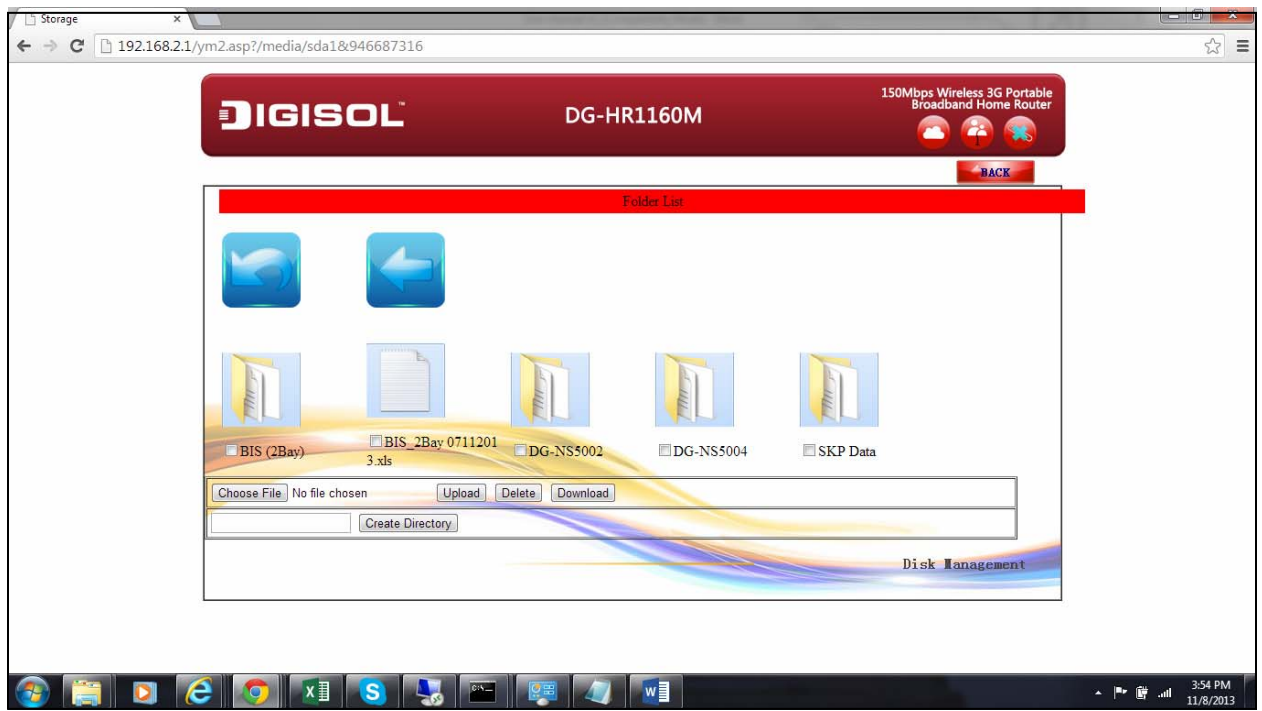

Below is the description of every setup item here:

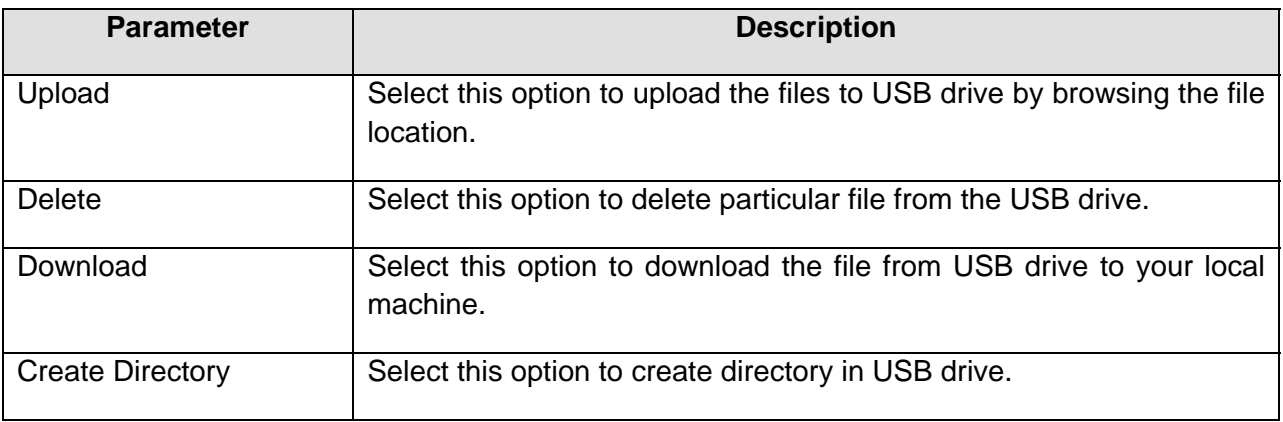

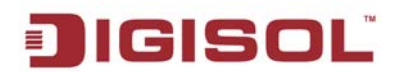

#### <span id="page-25-0"></span>**2-11-1 Sharing files**

You can read the files of the disc, including photos, music, videos via the client or through browser. DG-HR1160M supports third party client which is compatible with DLNA agreement. The following demo is for SKIFTA APP installed on iPhone. This APP is compatible with Android and Windows.

Share multimedia files via client (SKIFTA)

Insert the USB disk to the router and turn it ON.

If LED turns purple, then it means connection is successful.

Search for the WIFI network on iPhone and connect to DIGISOL SSID.

Make sure SKIFTA APP is installed on your iPhone. If not, please install it from APP Store.

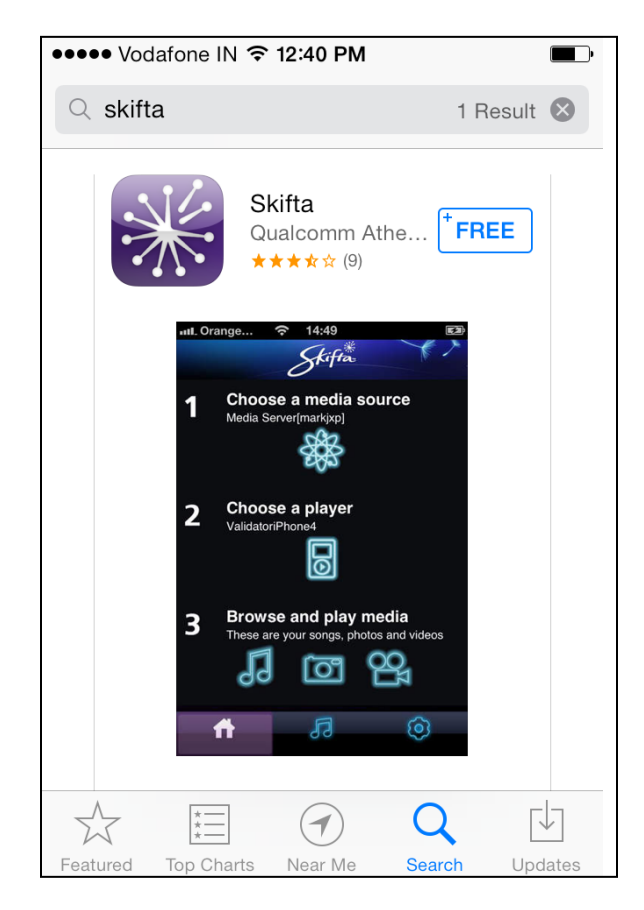

Open the APP and please make note of Wireless connection. Your device should be connected to "**DIGISOL**" network.

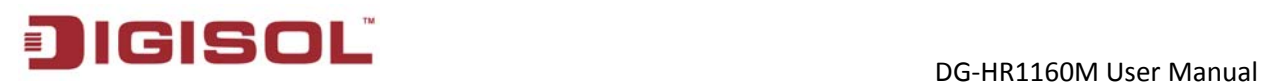

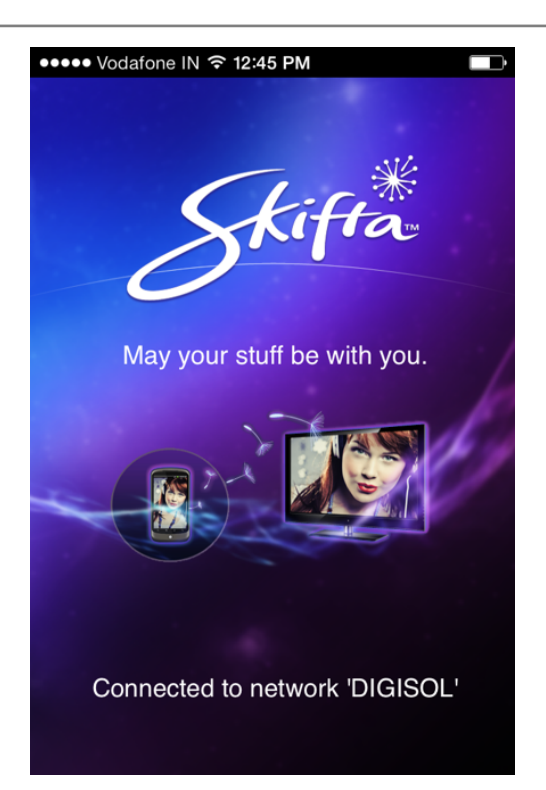

Open the APP, as shown below. Go to "**Choose a media source**" where you will see the storage USB disk.

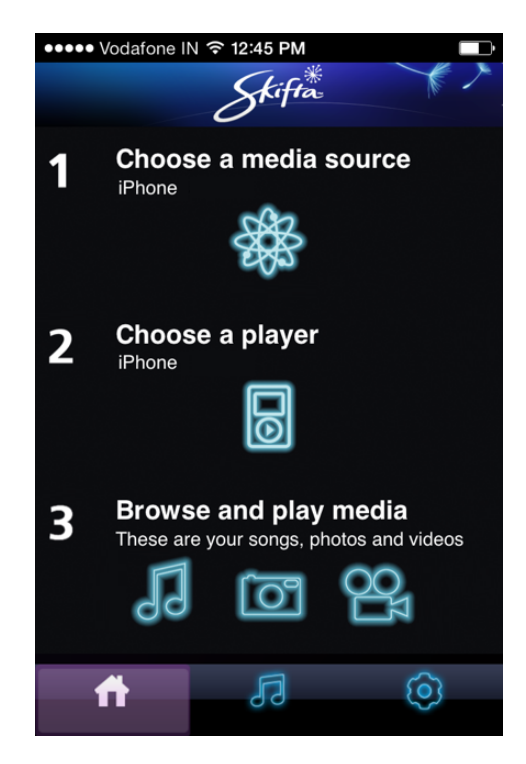

As shown below, 2 storage disks are listed. First one is the phone storage and second is the USB storage connected to router.

27

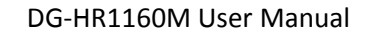

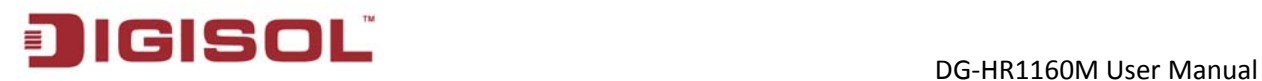

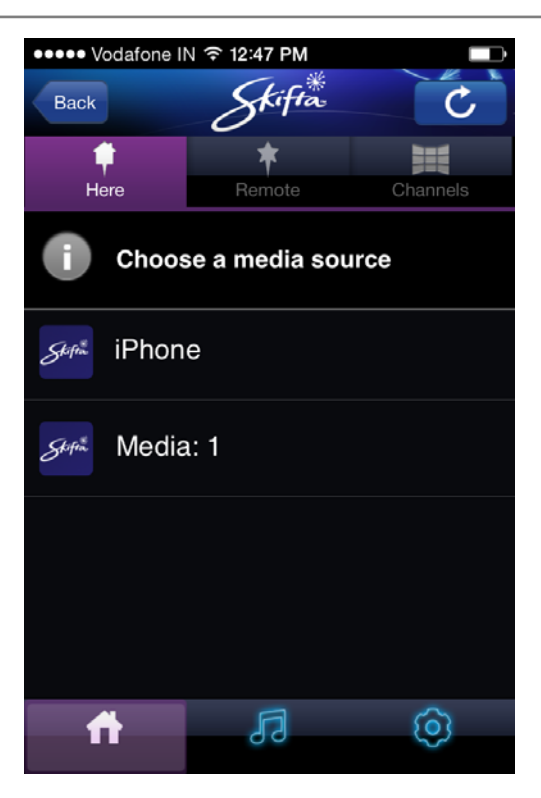

Select "**Media 1**" and it will list all the files stored in the USB disk.

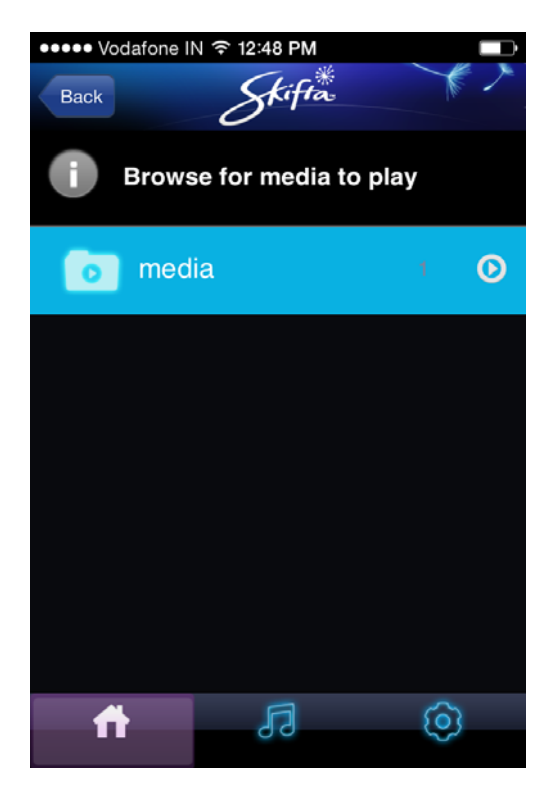

<span id="page-28-1"></span>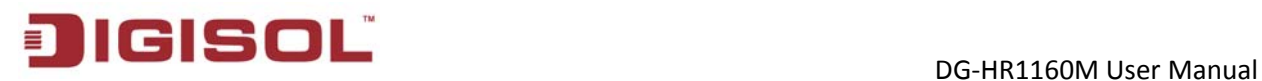

# **3. Troubleshooting**

<span id="page-28-0"></span>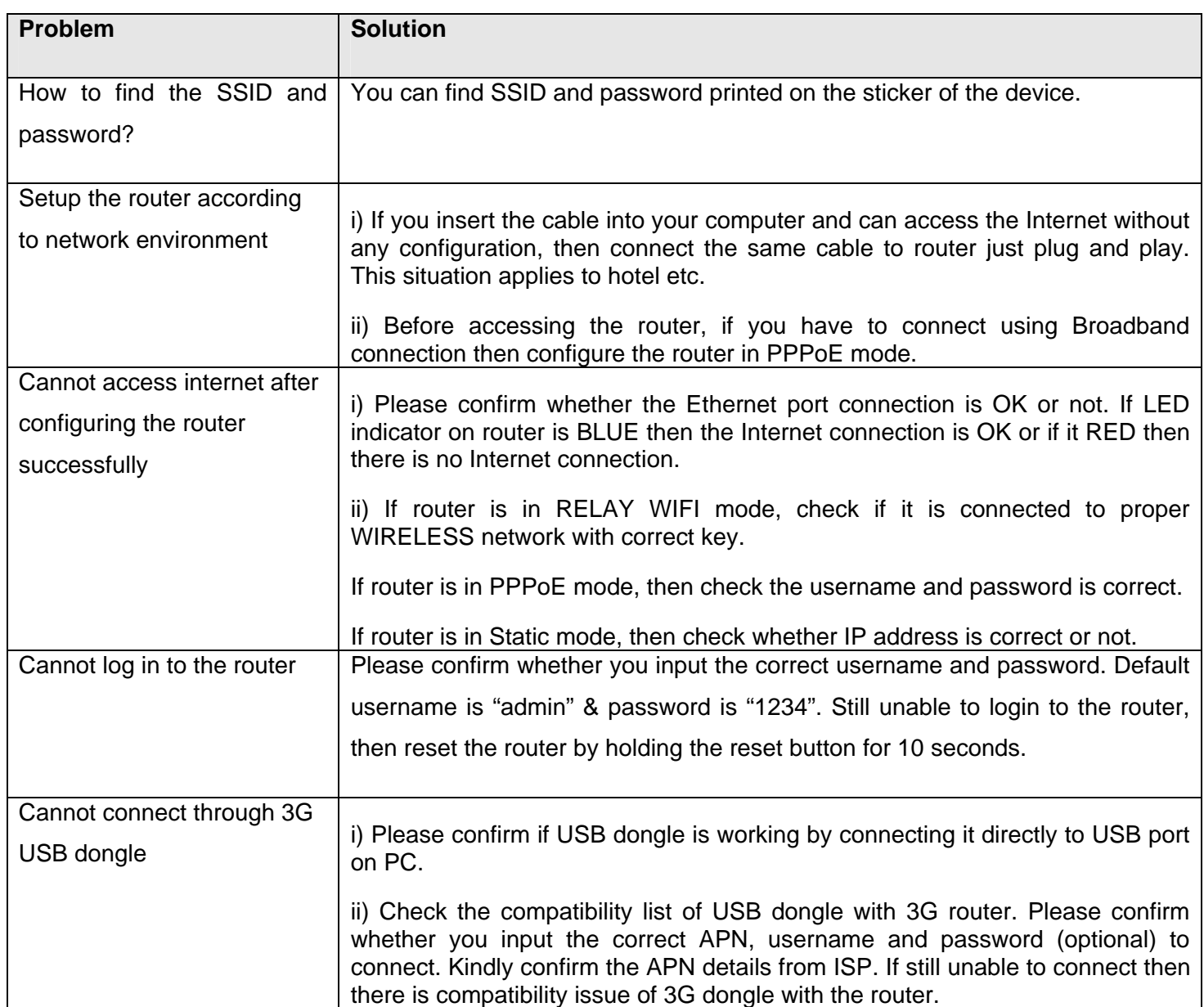

This product comes with one year warranty. For further details about warranty policy and

Product Registration, please visit support section of **<www.digisol.com>**

29